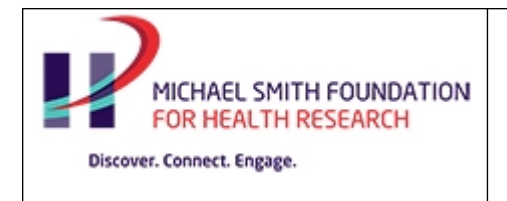

## **UPLOADS**

The following pages contain the uploads provided by the referee:

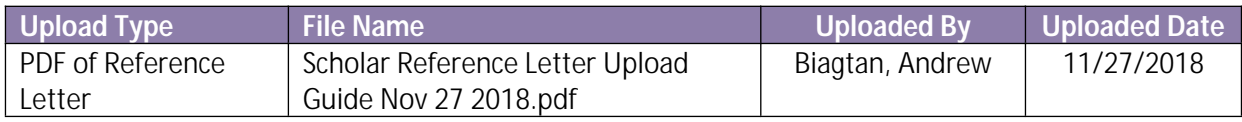

## **References letters should:**

- Describe the applicant's academic strengths (intellectual curiosity, leadership qualities, demonstrated interests and resourcefulness, commitment to research career, etc).
- Provide specific details about the recognized or potential research experience and academic strengths (quality of education, scientific training, research experience, mentoring experience, collaborations, potential to carry out independent research, etc).
- If the applicant has submitted a KT-Science program of research, please comment on the applicant's potential to work with diverse user-groups.

## **To mitigate unconscious gender bias in reference letters, it is strongly recommended that referees:**

- Use gender-neutral language when referring to the applicant in the letter, (e.g., instead of using gendered pronouns like "he" or "she", use "they"; when referring to the applicant use Dr. + last name).
- Be attentive to the potential for unconscious bias in the language you use to describe the applicant in your letter. For example, research has shown that women applicants are more likely to be described using "grindstone" words that emphasize effort (e.g., hardworking) while men are more likely to be described using words that emphasize their accomplishments.
- For a quick reference guide to avoiding gender bias in reference writing, consider using this guide when writing the letter: [https://wff.yale.edu/sites/default/files/files/avoiding\\_gender\\_bias\\_in\\_letter\\_of\\_reference\\_](https://wff.yale.edu/sites/default/files/files/avoiding_gender_bias_in_letter_of_reference_writing%20copy.pdf) [writing%20copy.pdf](https://wff.yale.edu/sites/default/files/files/avoiding_gender_bias_in_letter_of_reference_writing%20copy.pdf)

## **In order to upload a .pdf of your reference letter, please do the following:**

- In the **Uploads** section, select **PDF of Reference Letter** from the **Type** drop-down menu
- Click **Add files**
- Find the document from your computer
- Click **Open**, then click **Start Upload**
- Status should display "Successfully validated and converted file", if not kindly refresh the page (F5)
- Once you have uploaded your letter click **Review and Submit** on the left task bar.